# Phonak Target 7.0

# **Guide d'appareillage Phonak Target**

Le logiciel d'appareillage Phonak Target est conçu pour être utilisé par des audioprothésistes qualifiés et permet de configurer, programmer et régler des aides auditives selon les besoins spécifiques des patients. Ce guide apporte des instructions détaillées pour réaliser des appareillages d'aides auditives avec Phonak Target. Vous pouvez également consulter les [Nouveautés] accessibles à partir de l'écran de démarrage de Phonak Target.

Pour les caractéristiques suivantes de Phonak Target, des quides d'appareillage spécifiques sont disponibles (\*dans les pays sélectionnés) :

**Mode Junior** Phonak Remote Support\* Phonak Target/ALPS\* TargetMatch Générateur de bruit Tinnitus Balance Vérification

#### Contenu

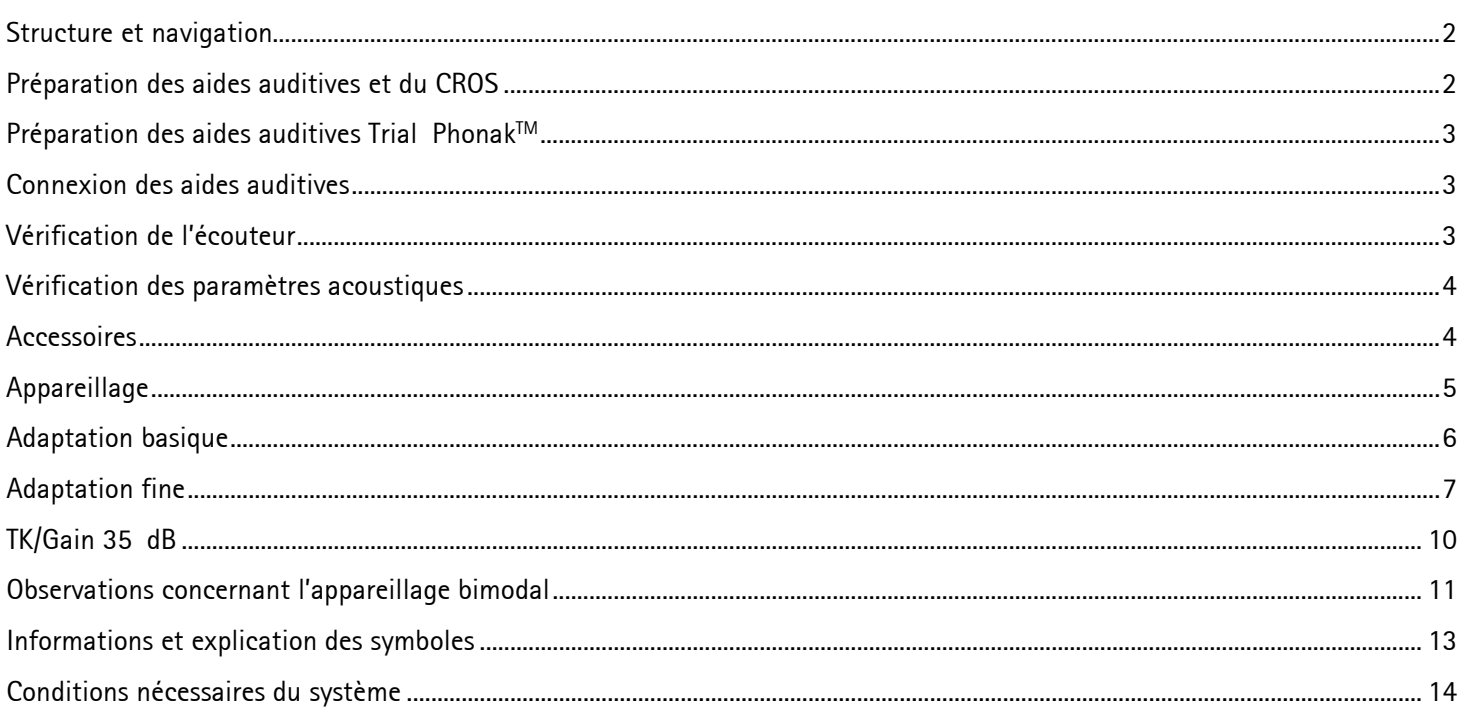

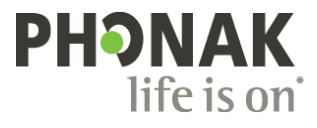

 $\mathbf{i}$ 

#### <span id="page-1-0"></span>**Structure et navigation**

Les trois onglets **[Patient]**, **[Appareils]** et **[Appareillage]**, ainsi que le tableau de bord situé au-dessus, vous offrent une navigation facilitée et des informations d'état.

Le tableau de bord indique l'état de l'appareillage et offre également des raccourcis.

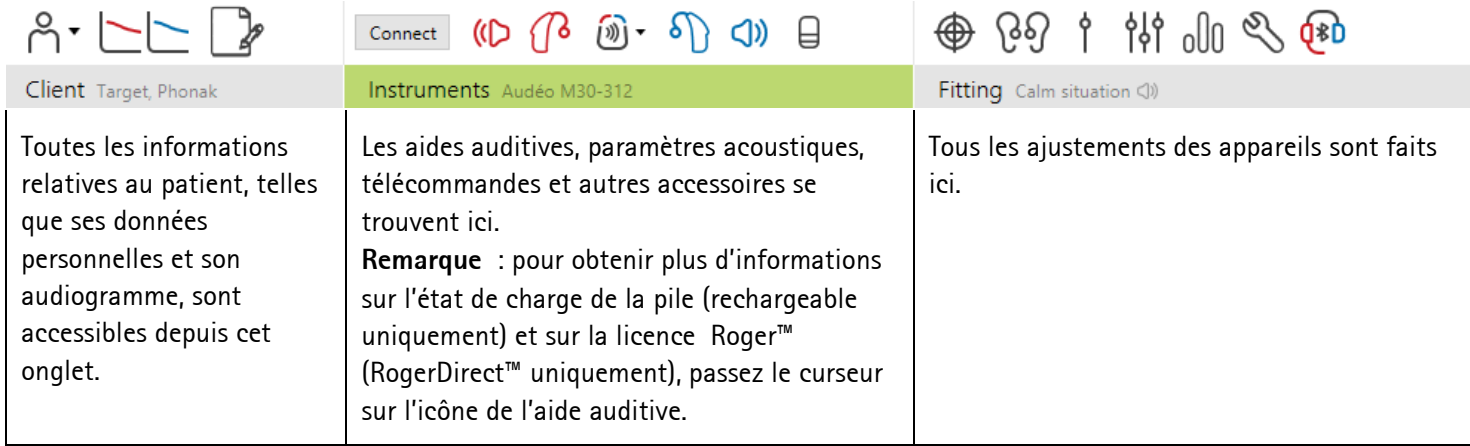

#### <span id="page-1-1"></span>**Préparation des aides auditives et du CROS**

#### **iCube II/Noahlink Wireless**

Aucun câble n'est nécessaire pour les aides auditives. Il suffit d'insérer la pile et de mettre les aides auditives en marche en fermant leur compartiment pile. Pour les modèles rechargeables, mettez l'aide auditive en marche.

**Remarque :** pour l'appareillage de CROS II ou CROS B, utilisez iCube II pour une adaptation fine plus rapide et la démonstration instantanée du système CROS.

CROS II peut uniquement être appareillé avec les aides auditives Venture.

- CROS B peut être appareillé avec les aides auditives Belong (sauf les modèles rechargeables).
- CROS B-R peut uniquement être appareillé avec des aides auditives Phonak Audéo B-R.

#### **NOAHlink ou HI-PRO**

Connectez les câbles de programmation aux aides auditives et à l'interface de programmation.

Pour les appareillages CROS, il n'est pas possible de faire la démonstration des fonctions CROS lorsque les câbles sont connectés.

#### <span id="page-2-0"></span>**Préparation des aides auditives Trial PhonakTM**

Les aides auditives Trial Phonak permettent de modifier les niveaux de performance d'un appareil. Cliquez sur **[Trial et outils]**, sélectionnez **[Aides auditives Trial]**, puis **[Configurer]** pour commencer.

**Remarque :** les aides auditives Trial Phonak ne sont pas disponibles dans les modèles Phonak Virto.

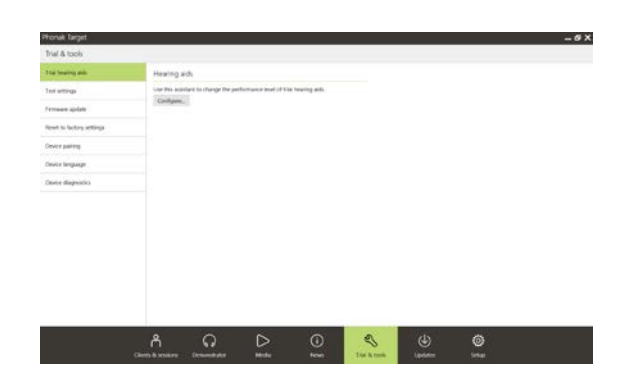

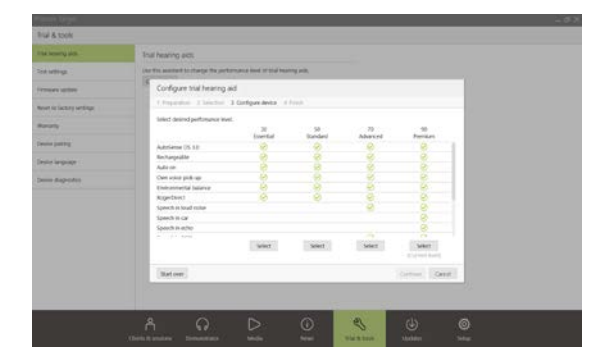

Sélectionnez le niveau de performances souhaité et appuyez sur **[Continuer]**. Une fois la procédure terminée, les appareils sont prêts à être adaptés lors d'une session d'appareillage.

#### <span id="page-2-1"></span>**Connexion des aides auditives**

Ouvrez la session d'appareillage et vérifiez que la bonne interface de programmation est sélectionnée. Pour changer l'interface de programmation, utilisez la flèche du menu déroulant située à côté de l'interface de programmation sur le tableau de bord.

Cliquez sur **[Connecter]** pour commencer l'appareillage. Les aides auditives connectées apparaissent dans le tableau de bord.

Pour les appareils à connectivité directe, les appareils disponibles pour l'appairage sont automatiquement affichés.

#### **Remarque :**

- si un appareil n'est pas détecté, ouvrez/fermez le compartiment pile ou éteignez/allumez les aides auditives rechargeables pour passer en mode appairage.
- Appuyez sur le bouton-poussoir ou le bouton multifonctions de l'aide auditive pour la mettre en évidence dans la liste si plusieurs appareils sont disponibles, ou pour confirmer le côté à attribuer à un patient.
- Les appareils qui ont été précédemment détectés ensemble sont considérés comme une paire jumelée.

Pour tous les nouveaux appareillages, un niveau d'expérience sera suggéré au patient en fonction des informations disponibles lors de la session d'appareillage.

<span id="page-2-2"></span>Les données de l'audiogramme de NOAH seront automatiquement importées dans Phonak Target et prises en compte dans les calculs initiaux. Dans une version autonome de Phonak Target, saisissez l'audiogramme dans l'onglet **[Audiogramme]**.

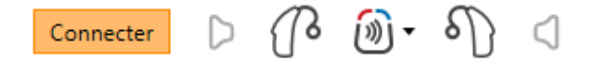

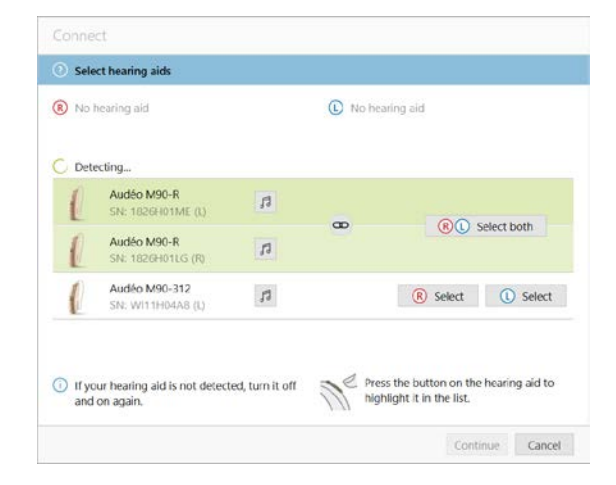

# **Vérification de l'écouteur**

Lorsque les appareils sont connectés pour la première fois, Phonak Target vérifie si l' écouteur relié sur une aide auditive RIC correspond à ce qui est sélectionné dans l'écran **[Paramètres acoustiques]**.

En cas de discordance, Phonak Target vous avertit et vous invite à vérifier l'écouteur. Vous pouvez ensuite permuter l' écouteur ou modifier la sélection des paramètres acoustiques.

Pour vérifier à nouveau l'écouteur, cliquez sur **[Vérification]** dans l'écran **[Paramètres acoustiques]**.

**Remarque :** s'applique uniquement aux aides auditives RIC sur la plateforme Belong, Marvel ou Paradise.

# <span id="page-3-0"></span>**Vérification des paramètres acoustiques**

Phonak Target relie automatiquement les paramètres acoustiques lorsque ceux-ci sont les mêmes. Vous pouvez visualiser, modifier ou dissocier les paramètres acoustiques à tout moment.

Cliquez sur l'onglet **[Appareils] > [Paramètres acoustiques]**. Entrez ou confirmez les bonnes informations de couplage.

Si disponible, entrez le code de couplage. Ce code est imprimé sur l'embout sur-mesure Phonak du patient. Les paramètres acoustiques individuels du patient seront automatiquement remplis dans le code de couplage.

### <span id="page-3-1"></span>**Accessoires**

En fonction des aides auditives connectées, Phonak Target peut automatiquement identifier les accessoires connectés lors de la session d'appareillage. Les accessoires compatibles s'affichent sur le tableau de bord, à côté des aides auditives connectées.

Les accessoires peuvent aussi être sélectionnés manuellement dans l'onglet **[Appareils] > [Accessoires]**.

Pendant la procédure de sauvegarde, les accessoires apparaissent dans la boîte de dialogue correspondante.

**Remarque :** lorsque la diffusion audio provient des accessoires, le CROS se déconnecte automatiquement. Le CROS se reconnecte automatiquement lorsque la diffusion audio s'arrête.

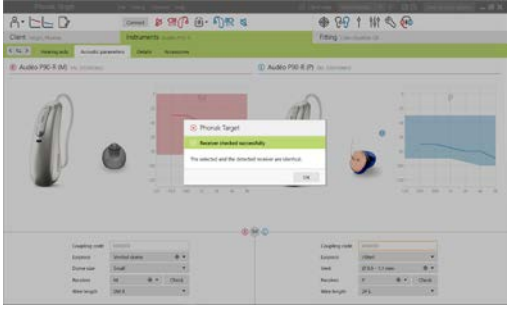

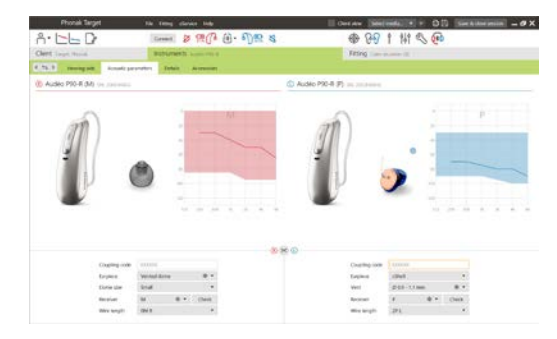

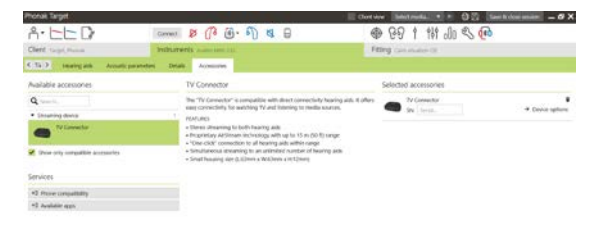

#### <span id="page-4-0"></span>**Appareillage**

Cliquez sur **[Appareillage]** pour accéder au **[Test de larsen et de l'oreille réelle]**.

Le test de larsen peut être effectué dans les deux oreilles ou dans une oreille à la fois. Cliquez sur **[D]**/**[Commencer]**/**[G]** pour démarrer le test.

**Remarque :** le test de larsen ne peut être effectué que lors d'une session Phonak Remote Support.

Sélectionnez la case à cocher **[Utiliser le résultat du test pour estimer l'évent]** pour utiliser les résultats du test dans les calculs de la RECD et des réglages des paramètres acoustiques. La case à cocher n'est disponible que si le système peut faire l'estimation de l'évent.

**Remarque :** dans les aides auditives Phonak Paradise, la réserve de gain du seuil de larsen est disponible pour augmenter davantage la limite de gain. Pour appliquer une réserve de gain, cliquez sur les flèches. Avec les augmentations de la limite de gain, une zone violette apparaît pour indiquer que la limite de gain a été augmentée. Lorsqu'une zone rouge apparaît, cela indique une zone d'effet larsen et de distorsion accrue.

#### **AudiogramDirect**

AudiogramDirect est un test in situ de l'audition dans Phonak Target. Il ne remplace pas les évaluations diagnostiques audiologiques. Vérifiez que le **[Test de larsen et de l'oreille réelle]** a été effectué avant d'utiliser l'AudiogramDirect.

Cliquez sur **[AudiogramDirect] > [Commencer]** pour tester les seuils auditifs de la conduction aérienne (CA) et les niveaux de sonie inconfortables (UCL) avec les aides auditives connectées. Les mesures de l'inconfort sont désactivées lors d'une session Phonak Remote Support.

Les précédents tests auditifs peuvent être comparés et examinés en cliquant sur **[Historique]**.

<span id="page-4-1"></span>Pour modifier le comportement par défaut des mesures de l'inconfort AC et UCL, allez dans **[Démarrage] > [Session d'appareillage] > [AudiogramDirect]**.

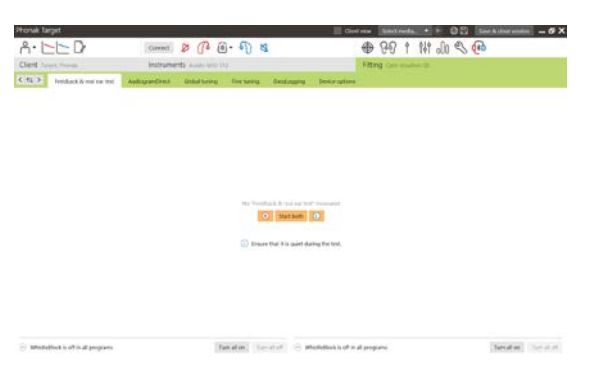

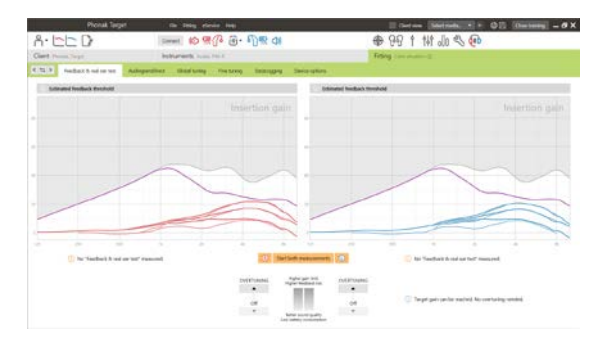

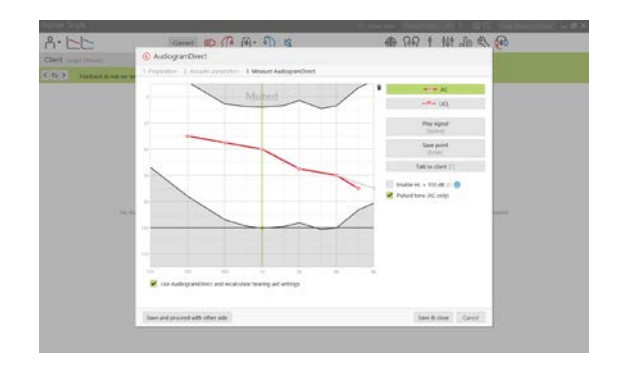

Si les ajustements du niveau de gain, de l'autophonation ou de la compression sont nécessaires, allez dans **[Adaptation basique] > [Réglage initial]** . Le niveau de gain et les réglages de compression sont basés sur l'expérience d'utilisation du patient et sur la formule de présélection choisie.

En fonction des aides auditives connectées, des outils supplémentaires tels que **[Générateur de bruit Tinnitus Balance]** et **[Équilibrage CROS]** peuvent être accessibles via l'onglet situé en bas de l'écran. Pour ajuster le niveau de sonie entre l'appareil CROS et l'aide auditive, cliquez sur **[Équilibrage CROS]**.

#### **Auto acclimatation**

Vérifiez que le **[Test de larsen et de l'oreille réelle]** a été effectué avant d'utiliser l'auto acclimatation.

Sélectionnez **[Auto acclimatation]** dans le menu du niveau de gain dans l'onglet **[Réglage initial]**.

Cliquez sur **[…]** pour préciser le niveau initial, le niveau final et la durée pendant laquelle le gain de l'aide auditive augmente automatiquement jusqu'au niveau final.

**Remarque :** Pour les aides auditives Phonak Paradise, il n'est pas nécessaire d'exécuter le **[Test de larsen et de l'oreille réelle]** pour activer l'auto acclimatation. Pour activer l'auto acclimatation, cochez la case. Indiquez un gain cible et les jours restants dont le patient aurait besoin pour atteindre ce gain cible.

### **Affichage en temps réel**

Dans la barre de menu en haut de l'écran, cliquez sur la case à cocher **[Vue patient]** pour accéder à l'affichage en temps réel.

L'affichage en temps réel est accessible pour toutes les aides auditives sous forme de courbes d'adaptation, dans une vue agrandie confortable pour le patient ou sur un second écran.

<span id="page-5-0"></span>Cela permet de présenter facilement les améliorations de l'intelligibilité vocale, le gain, le niveau de sortie, la fonction SoundRecover et la résolution des canaux, en particulier avec les échantillons sonores stéréo ou surround fournis.

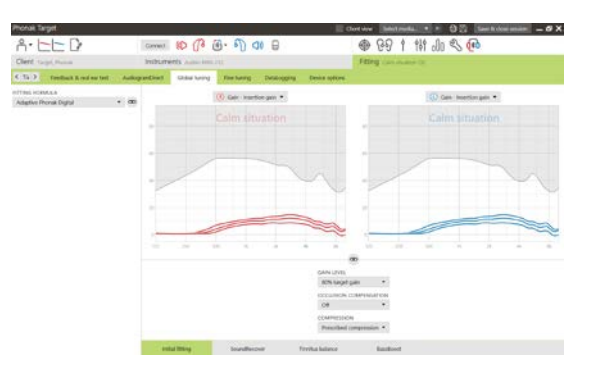

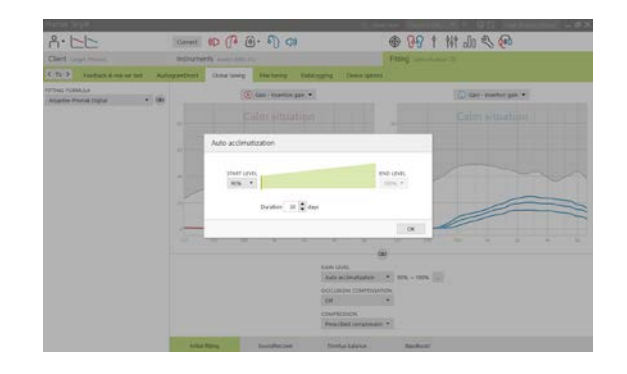

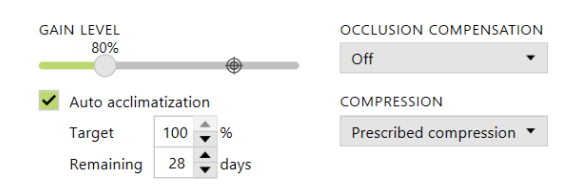

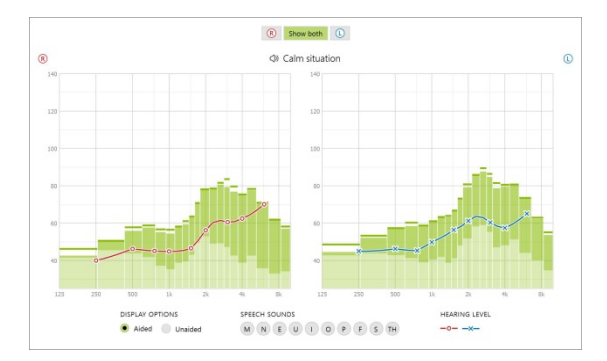

#### **Adaptation fine**

Le côté gauche de l'écran **[Adaptation fine]** est utilisé pour manipuler les programmes.

Cliquez sur **[Tous les programmes]** pour ajuster simultanément l'ensemble des programmes. Cliquez sur **[AutoSense OS]** pour modifier les programmes automatiques ou sur **[AutoSense OS (Média)]** pour modifier l'AutoSense OS pour la diffusion audio.

Pour modifier un seul programme, cliquez sur le programme, par exemple **[Situation calme]**, dans la liste et ajustez, si nécessaire.

Cliquez sur l'icône **[+]** pour ajouter un programme manuel supplémentaire.

Vous pouvez accéder au **[Gestionnaire de programmes]** en cliquant sur le bouton situé au-dessus de la liste des programmes. Ici, vous pouvez personnaliser le programme de démarrage, la structure de programme et les programmes de diffusion. La fonction Annuler/Recommencer se trouve dans la barre de menu en haut de l'écran. Cette fonction peut être utilisée pour annuler ou recommencer des étapes dans l'écran d'adaptation fine.

#### **Gain & MPO**

Sélectionnez les valeurs de gain avec le curseur pour les ajuster. Les valeurs de gain sont ajustables pour les sons d'entrée faibles, moyens et forts. La plage d'application optimale est obtenue si les valeurs individuelles du niveau d'inconfort ont été saisies dans l'audiogramme du patient.

Cliquez sur **[MPO]** situé à gauche, à côté des valeurs de MPO, pour le modifier simultanément dans tous les canaux. Le gain global peut être modifié en cliquant sur **[Gain]**.

Le rapport de compression dans chaque canal est affiché dans la ligne située directement sous les valeurs de gain.

#### **Adaptation fine de l'audibilité**

L'affichage des courbes représente des échantillons sonores pouvant être sélectionnés et leurs gains. Les échantillons sonores peuvent être diffusés pour simuler un environnement d'écoute spécifique.

Les valeurs de gain sont affichées pour les sons d'entrée faibles, moyens et forts. Les ajustements n'affectent que les niveaux de gain et les fréquences pertinentes pour améliorer l'audibilité des stimuli sélectionnés, indiqués par les différentes nuances de rouge/droit et de bleu/gauche.

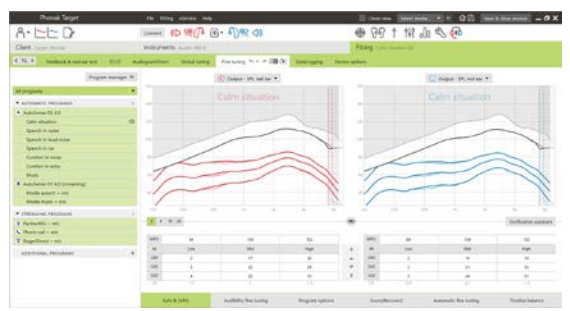

Les onglets situés en bas de l'écran donnent accès aux outils d'appareillage. Chaque outil possède des réglages spécifiques pour ajuster finement l'aide auditive.

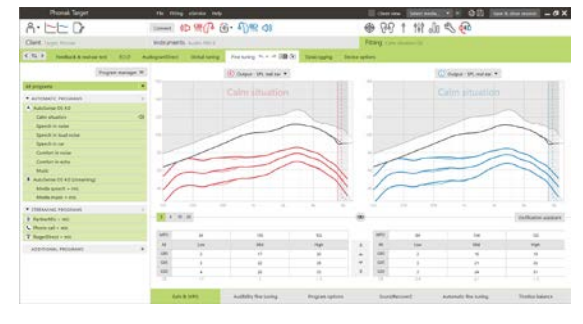

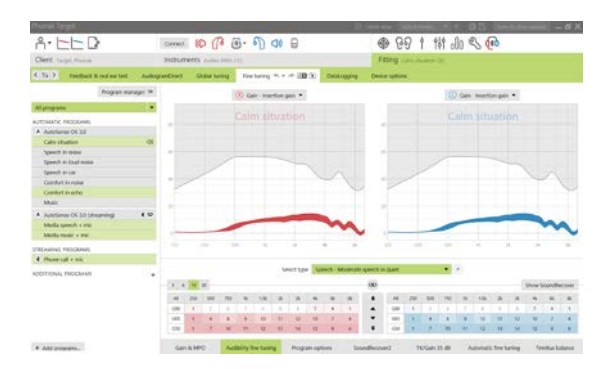

## **Options de programmes**

Les options de programmes peuvent être ajustées à partir des réglages par défaut. Les caractéristiques peuvent être activées, désactivées ou il est possible de modifier leur intensité pour chaque programme individuellement. Les plages disponibles dans chaque échelle sont visibles et dépendent du niveau de performance.

Pour les aides auditives à connectivité directe, le comportement de commutation par défaut pour accéder à la diffusion audio peut être modifié (par exemple TV Connector, Roger™, Phonak PartnerMic™) :

- **[Automatique]** : les aides auditives basculent et reçoivent automatiquement un signal diffusé (par défaut).
- **[Manuel]** : aucun bip n'est émis et le programme est ajouté en dernier programme.
- [Manuel (avec bip)] : un bip est émis dans les aides auditives et le patient accepte manuellement de recevoir un signal diffusé.

#### **SoundRecover2**

Les réglages individuels de SoundRecover2 sont initialement déterminés par des pré-calculs et peuvent être ajustés plus précisément. En cas d'appareillage binaural, la fréquence de coupure et le rapport de compression sont calculés pour la meilleure oreille. Les étapes suivantes sont destinées aux appareillages pour les adultes. Pour les appareillages pédiatriques, consultez le guide d'appareillage consacré au mode Junior, ainsi que le Best practice protocol : vérification pédiatrique pour SoundRecover2

SoundRecover2 est un système de compression de fréquences proposant un comportement adaptatif. Il est défini par deux fréquences de coupure**,** FC1 et FC2.

SoundRecover2 est :

- Activé par défaut pour les pertes auditives plates ou les chutes progressives vers les aigus où le seuil de 8 kHz est de 45 dB HL ou moins.
- Désactivé par défaut pour les pertes auditives en forme de pente de ski inversée (8 kHz  $\geq$  30 dB préférable à 3 kHz).

Lorsqu'il est activé par défaut, SoundRecover2 est activé dans l'ensemble des programmes. Vous pouvez le désactiver en cliquant sur la case à cocher **[Activer SoundRecover2]**.

Vous pouvez consulter les réglages SoundRecover2 dans l'affichage des courbes. La zone colorée donne des informations sur la bande passante dans laquelle elle est active.

- La première ligne continue correspond à la fréquence de coupure 1 (FC1).
- La ligne pointillée correspond à la fréquence de coupure 2 (FC2).
- La troisième ligne correspond à la fréquence de sortie maximale.

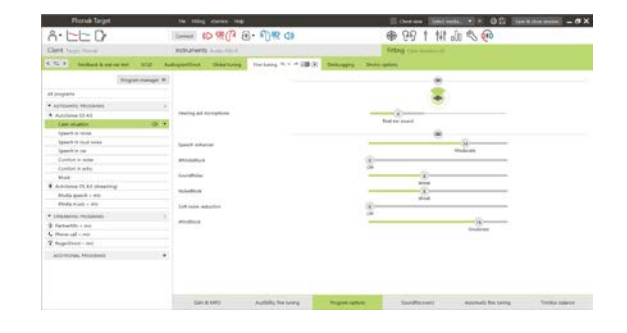

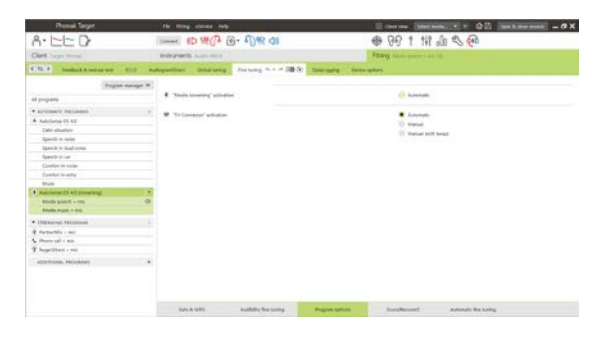

Enable SoundRecover2 (3.7 kHz CR 1.1)

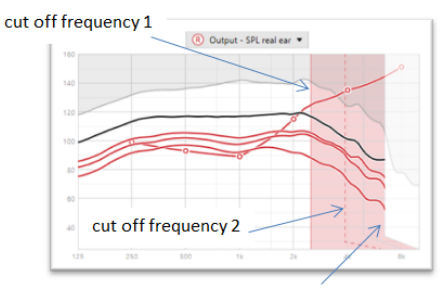

frequency of the maximum output

Une compression adaptative est appliquée aux fréquences situées dans la zone colorée entre FC1 et FC2. Cette zone de fréquences est uniquement comprimée si l'entrée est dominée par une énergie dans les fréquences aiguës.

Les fréquences dans la zone colorée entre FC2 et la fréquence de sortie maximale sont toujours comprimées. Les fréquences inférieures à FC1 sont toujours non compressées. Il n'y a pas de sortie aux fréquences supérieures à la fréquence de sortie maximale.

Pour adapter finement SoundRecover2, cliquez sur **[Adaptation fine]** > **[SoundRecover2]**. Le changement de n'importe quel curseur influencera les fréquences de coupure, le rapport de compression et la fréquence de sortie maximale.

Faites glisser vers **[Audibilité]** pour augmenter l'audibilité de détection d'un /s/ et /sh/.

Faites glisser vers **[Discrimination]** pour augmenter la capacité de faire la distinction entre /s/ et /sh/.

Faites glisser vers **[Confort]** pour augmenter le caractère naturel des sons, comme les voix d'hommes, votre propre voix ou de la musique.

**Remarque :** lors de l'adaptation fine, il est recommandé de commencer par ajuster le curseur **[Audibilité/Discrimination]**. Le curseur **[Clarté/Confort]** se réinitialisera chaque fois que le curseur **[Audibilité/Discrimination]** est ajusté afin d'optimiser la qualité sonore pour les sons à basses et moyennes fréquences.

#### Vérification :

Les pratiques de vérification suivantes sont recommandées pour les adultes et sont classées des bonnes pratiques aux meilleures pratiques :

- 1. **Bonne pratique** : voix en direct /sh/ ou /s/ ou « Mississippi » pour vérifier la détection. Un mot comme « lune » ou « nom » pour vérifier les voyelles.
- 2. **Meilleure pratique** : vérification au coupleur 2cc
- <span id="page-8-0"></span>3. **Pratique optimale** : test de perception des phonèmes : en particulier lorsqu'une adaptation fine est nécessaire pour les adultes souffrant d'une perte auditive sévère à profonde. (Pour plus d'informations, consultez le mode d'emploi du test de perception des phonèmes.)

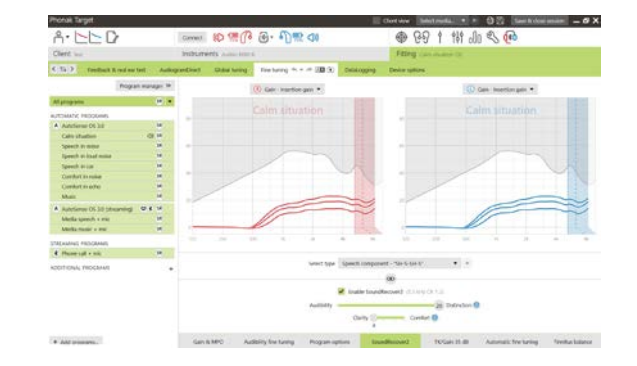

#### **TK/Gain 35 dB**

Il est possible d'ajuster l'amplification des sons d'entrée très faibles (G35). Une augmentation du gain des sons d'entrée très faibles baisse le point d'inflexion du seuil (TK) et vice versa.

Sélectionnez les valeurs avec le curseur pour les ajuster. Sous les valeurs de gain, les valeurs TK de chaque canal sont affichées. La courbe de gain/sortie pour des niveaux d'entrée très faibles est présentée sur l'affichage des courbes.

**Remarque :** Cet onglet n'est pas disponible pour les aides auditives Phonak Paradise. Pour ajuster les bruits faibles, utilisez le curseur de réduction des bruits faibles dans **[Options de programmes]**.

#### **Adaptation fine automatique**

Il s'agit d'un outil d'adaptation fine basé sur la situation. Les ajustements disponibles dépendent de l'appréciation du patient de la situation acoustique.

Les étapes d'adaptation fine sont clairement affichées avant que l'action ne soit effectuée. Un échantillon sonore recommandé est présélectionné en fonction du programme choisi.

Les échantillons sonores peuvent être diffusés pour simuler l'environnement d'écoute.

### **Résultats du test de perception des phonèmes**

Les résultats d'un précédent test de perception des phonèmes peuvent être présentés et appliqués pour améliorer l'appareillage. L'écran **[Résultats du TPP]** n'est accessible que si des résultats de test compatibles sont disponibles dans la liste des sessions NOAH.

**Remarque :** des recommandations d'adaptation fine ne seront fournies que si la formule de présélection utilisée est Phonak Digital Adaptative.

#### **DataLogging**

DataLogging peut fournir des informations sur la nature et la durée de chaque environnement d'écoute dans lequel l'utilisateur s'est trouvé. Pour accéder aux informations de DataLogging, allez à **[Appareillage]** > **[DataLogging]**.

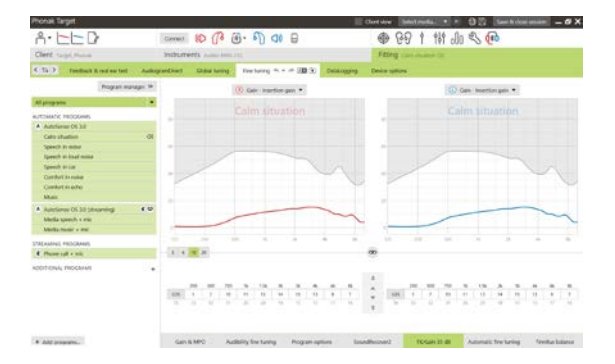

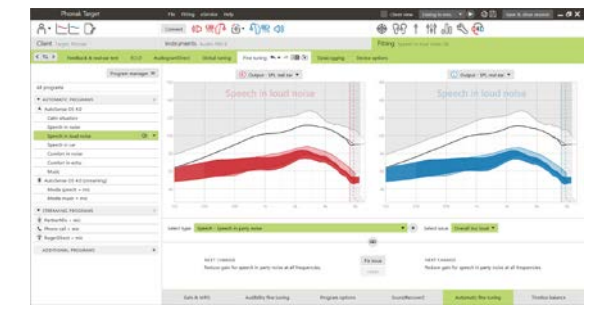

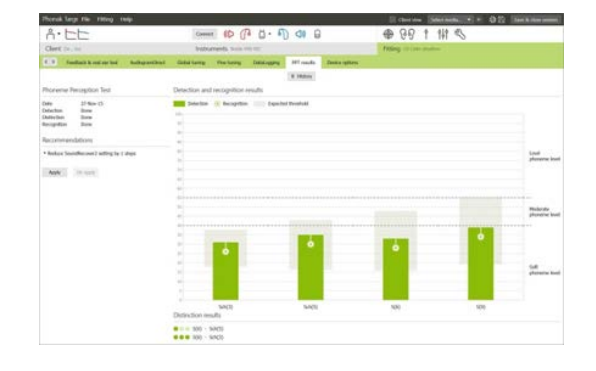

#### **Options de l'aide auditive**

En cliquant sur **[Options de l'aide auditive]**, vous pouvez configurer des options telles que les commandes manuelles, les signaux et alertes, le comportement de démarrage ou DataLogging.

Lorsque l'aide auditive est connectée, chaque configuration peut être illustrée sur l'aide auditive dans **[Signaux & alertes]**.

Appareils à connectivité directe uniquement :

- Vous pouvez accéder à des réglages supplémentaires tels que la configuration du nom Bluetooth, le côté et la gestion des appairages en cliquant sur **[Bluetooth]**.
- Si l'aide auditive RogerDirect™ est installée, le statut de l'installation peut être consulté en cliquant sur **[RogerDirect]** sur le côté gauche de l'écran. Vous pouvez également consulter le statut en survolant l'icône de l'aide auditive dans le tableau de bord.

Aides auditives Phonak Paradise uniquement :

- Le tap control peut être configuré dans **[Commandes manuelles]**. Le tap control peut être utilisé pour accepter ou mettre fin à l'appel téléphonique, mettre en pause ou reprendre la diffusion, démarrer/arrêter l'assistant vocal.
- Cliquez sur **[Entraînement double appui]** pour illustrer le geste de double appui.

#### <span id="page-10-0"></span>**Observations concernant l'appareillage bimodal**

L'aide auditive Phonak Naída Link peut être ajustée et portée contralatéralement avec le processeur d'un implant cochléaire (CI) d'Advanced Bionics. L'aide auditive Naída Link permet d'utiliser certaines fonctions binaurales avec l'implant cochléaire, dont le contrôle de volume, la structure de programme et la diffusion audio.

Après avoir connecté l'aide auditive à la session d'appareillage du patient, entrez l'appairage ID dans Phonak Target pour débloquer la capacité bimodale dans Naída Link. L'appairage ID est généré dans le logiciel d'appareillage de l'implant cochléaire d'AB, SoundWave™. Il est fourni dans le rapport d'appareillage bimodal.

Cliquez sur **[Appairage ID]** et entrez l'appairage ID spécifique au patient. La formule de présélection Phonak Digital Adaptative Bimodal est appliquée à la session d'appareillage. Pour modifier la formule de présélection, décochez la case ou effectuez la modification dans **[Adaptation basique]** sous **[Appareillage]**.

Pour modifier ou changer l'appairage ID, cliquez sur **[Appareils]**. Dans **[Aides auditives]**, cliquez sur l'**[icône Poubelle]** et entrez à nouveau l'appairage ID.

La saisie de l'appairage ID ne configurera pas automatiquement la structure de programme, les options de programme ou les options de l'aide auditive. Ces informations doivent être configurées manuellement dans Phonak Target. Consultez la structure de programme reprise dans le rapport d'appareillage bimodal pour créer et modifier les programmes nécessaires pour correspondre à la programmation de l'implant cochléaire.

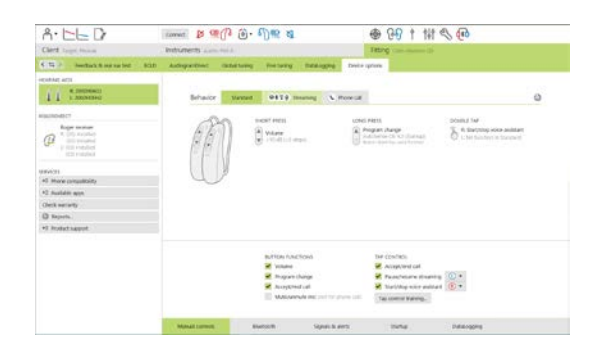

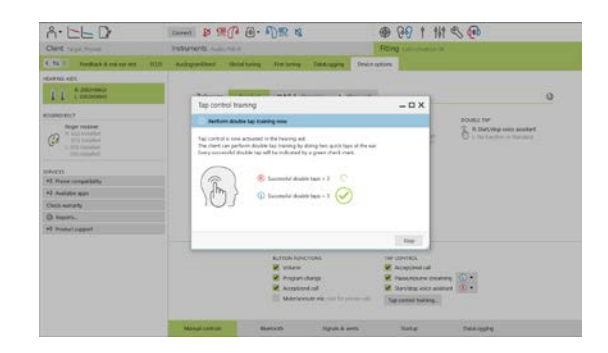

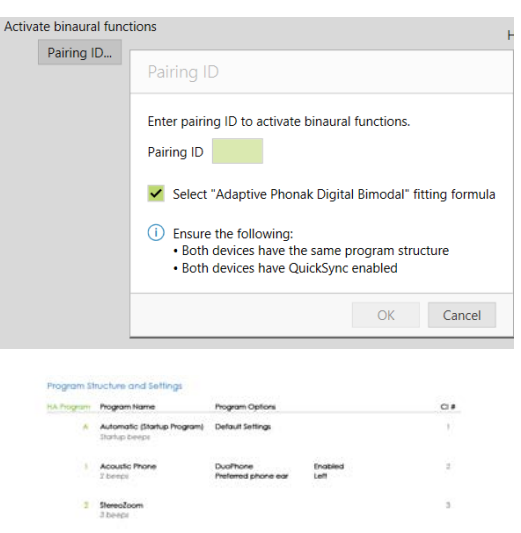

Vous pouvez ajuster et modifier les programmes dans **[Adaptation fine]**. Cliquez sur **[Tous les programmes]** pour ajuster simultanément l'ensemble des programmes. Cliquez sur **[SoundFlow]** pour modifier l'ensemble des programmes automatiques acoustiques. Pour modifier un seul programme, cliquez sur un programme dans la liste et ajustez, si nécessaire.

Cliquez sur l'icône **[+]** pour ajouter des programmes supplémentaires manuels ou de diffusion.

Cliquez sur l'onglet **[Options de programmes]** pour gérer les options de programmes.

Cliquez sur **[Options de l'aide auditive]** pour régler les configurations de bip de l'aide auditive, ainsi que les options des accessoires.

La programmation de l'aide auditive n'affectera pas la programmation du processeur de l'implant cochléaire.

**Remarque :** le ComPilot est uniquement configuré par le logiciel d'appareillage de l'implant cochléaire, SoundWave™. L'appairage décrit ci-dessus appairera automatiquement l'aide auditive Naída Link au ComPilot. N'essayez pas de connecter ou de modifier la configuration du ComPilot avec Phonak Target.

Vous pouvez fermer la session à tout moment en cliquant sur **[Sauvegarder et fermer la session]** dans le coin supérieur droit de l'écran. La connexion sans fil entre l'aide auditive Naída Link et l'implant cochléaire démarre automatiquement une fois que l'aide auditive a été déconnectée de la session d'appareillage.

#### **Clôture de la session d'appareillage**

Vous pouvez fermer la session à tout moment en cliquant sur **[Sauvegarder et fermer la session]** dans le coin supérieur droit de l'écran. Sélectionnez les éléments à sauvegarder. Les aides auditives Trial Phonak sont automatiquement configurées par défaut sur la période d'essai maximale de 6 semaines.

La boîte de dialogue de sauvegarde standard confirme le succès de la sauvegarde dans les aides auditives et les accessoires.

Après l'enregistrement, Phonak Target vous guide vers l'écran initial.

Si vous travaillez sous NOAH, vous pouvez retourner dans NOAH en cliquant sur **[Retour dans Noah]** dans le coin supérieur droit de l'écran initial.

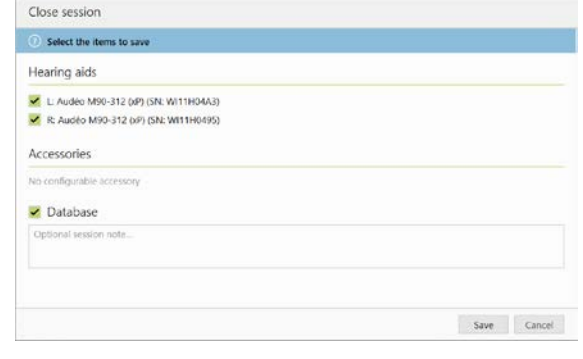

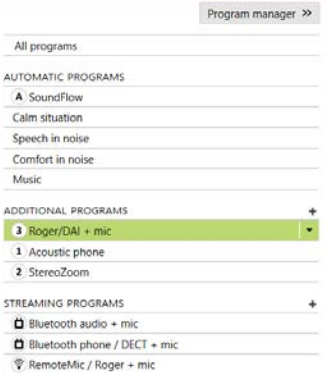

#### <span id="page-12-0"></span>**Informations et explication des symboles**

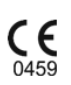

Avec le symbole CE, Sonova AG confirme que ce produit Sonova satisfait aux exigences de la directive 93/42/CEE relative aux dispositifs médicaux. Les chiffres placés sous le symbole CE correspondent aux codes des institutions certifiées consultées pour la directive ci-dessus.

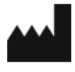

Indique le fabricant de dispositifs médicaux, tel que défini dans la directive de l'UE 93/42/CEE.

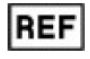

Indique le numéro de catalogue du fabricant pour pouvoir identifier l'appareil médical.

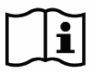

Consultez le mode d'emploi. Vous trouverez les instructions sur le site Web [www.phonakpro.com.](http://www.phonakpro.fr/) 

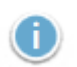

 $\mathbf 0$ 

Apporte des précisions sur une fonction ou une fonctionnalité ou insiste sur les informations d'appareillage pertinentes qui s'appliquent.

Indique une limitation de fonctionnalité susceptible d'avoir un impact sur l'expérience de l'utilisateur ou insiste sur des informations importantes qui requièrent votre attention.

# <span id="page-13-0"></span>**Conditions nécessaires du système**

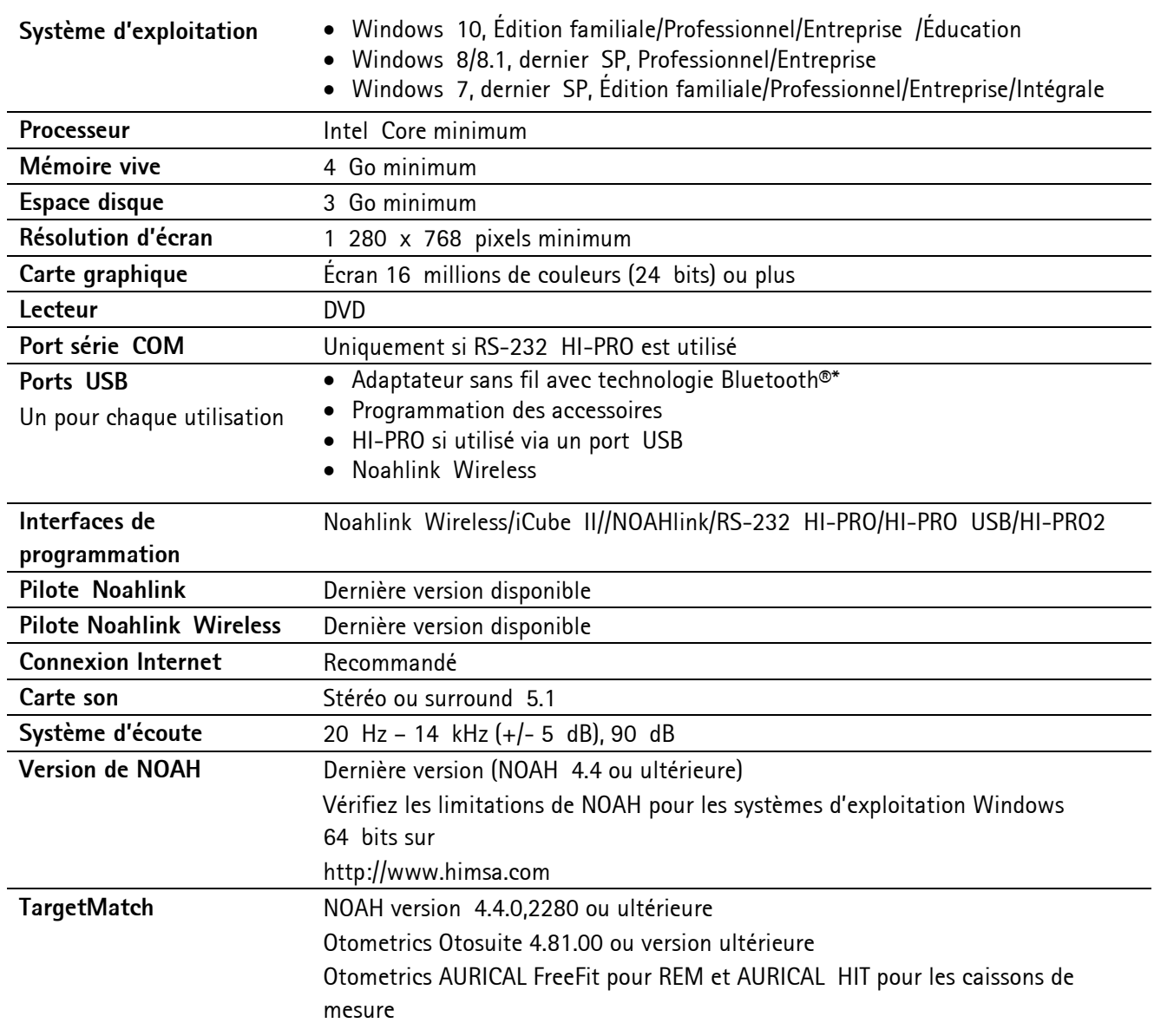

\*Le mot Bluetooth® est une marque déposée appartenant à Bluetooth SIG, Inc.

Marquage CE apposé en 2020

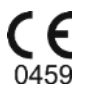

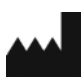

**Fabricant :** Sonova AG Laubisrütistrasse 28 CH-8712 Stäfa

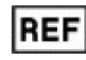

058-0125-070

DVD Phonak Target 7.0

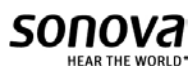